携帯電話(スマートフォン以外)で緊急連絡メールを受信する設定手順

# 携帯電話 (スマートフォン以外)で

緊急連絡メールを受信する設定手順

--------------

Version 20150602001

仙台白百合女子大学 情報システム管理室

## 1. はじめに

当手順書は、携帯電話(スマートフォン以外)を使用して緊急連絡メールを受信するための 設定手順書になります

# 1.1. 当手順書の対象者

携帯電話(スマートフォン以外)を使用している本学学生または本学教職員(専任)

## 1.2. 注意事項

- ※ 当手順書は iPhone や Android を対象としたものではありません。
- ※ iPhone や Android で緊急連絡メールを使用する場合は、情報システム管理室ホームページ にある緊急連絡メールの設定手順書をご覧ください。
- ※ 当手順書を無断で学外公開することを禁止します。必要な場合は、情報システム管理室まで ご連絡ください。

## 1.3. 登録商標

記載されている会社名・製品名は、各社の登録商標または商標です。

お使いの携帯電話(スマートフォン以外)で、下の QR コードを読み取ります。読み  $2.$ 込んだメールアドレスを選択し、メール作成画面を表示させます。

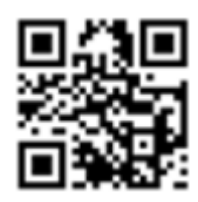

- ※ QR コードを読み取る方法がわからない場合は、メール作成画面を開き、宛先に「sswc1 ent@my.e-msg.jp」と記入して次の手順に進んでください。
- 件名には何も記入せず、メール本文に学籍番号・氏名・携帯電話の機種名を入力して 送信します。

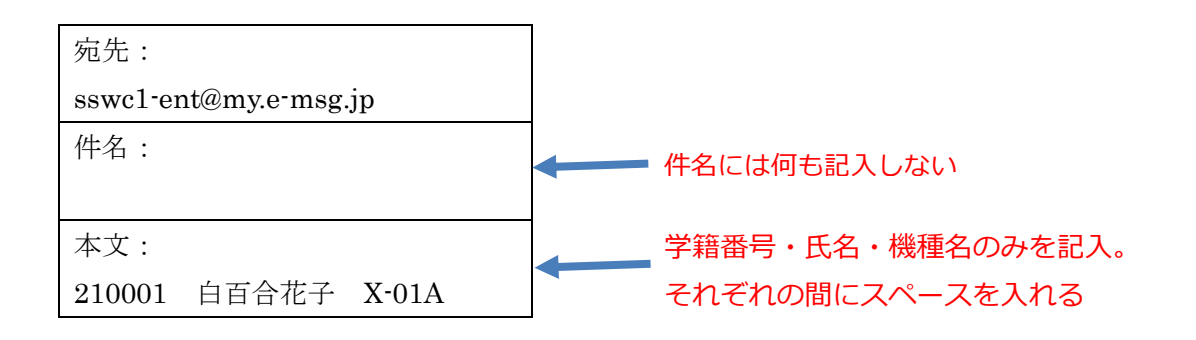

直ぐに確認メールが届くのでそのまま返信します。

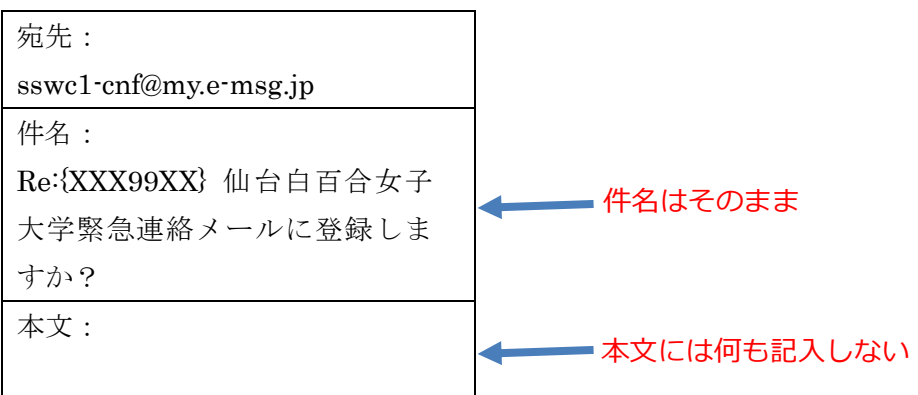

※ 確認メールが届かない場合は、「e-msg.jp」を受信許可ドメインに設定して下さい。

登録完了メールが届いたら登録完了です。

宛先: sswc1-nil@my.e-msg.jp 件名: 仙台白百合女子大学緊急連絡メ ールへの登録完了 本文: あなたの仙台白百合女子大学緊 急連絡メールへの登録が完了し ました。

メールアドレスを変更した場合は上記2~5の手順をやり直して再度登録して下さ い。